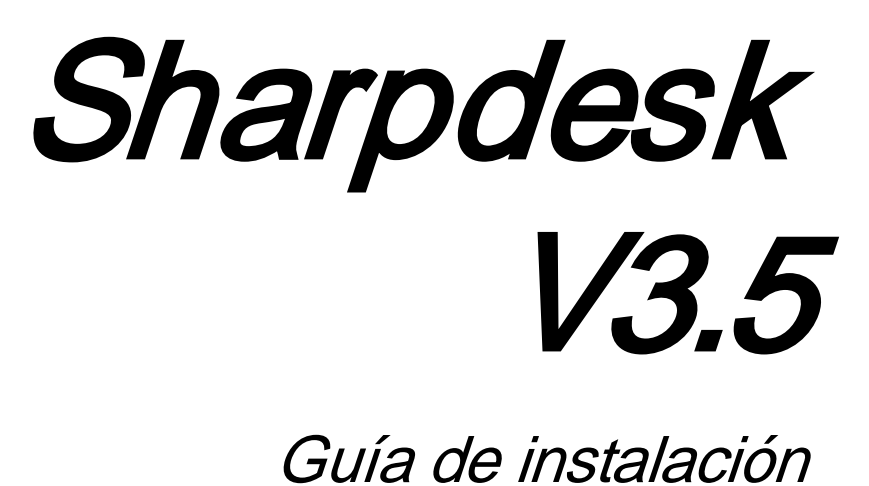

Versión 3.5.01

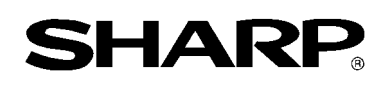

## Copyright

© 2000-2015 - SHARP CORPORATION. Todos los derechos reservados. Queda prohibida la reproducción, adaptación o traducción sin previo consentimiento por escrito a menos que las leyes de copyright así lo permitan.

#### Marcas comerciales

SHARP® es una marca comercial registrada de SHARP CORPORATION. Microsoft<sup>®</sup> y Windows<sup>®</sup> son marcas comerciales registradas de Microsoft Corporation. Internet Explorer® es una marca registrada de Microsoft Corporation. Todas las demás marcas mencionadas pertenecen a sus propietarios respectivos.

### Contenido

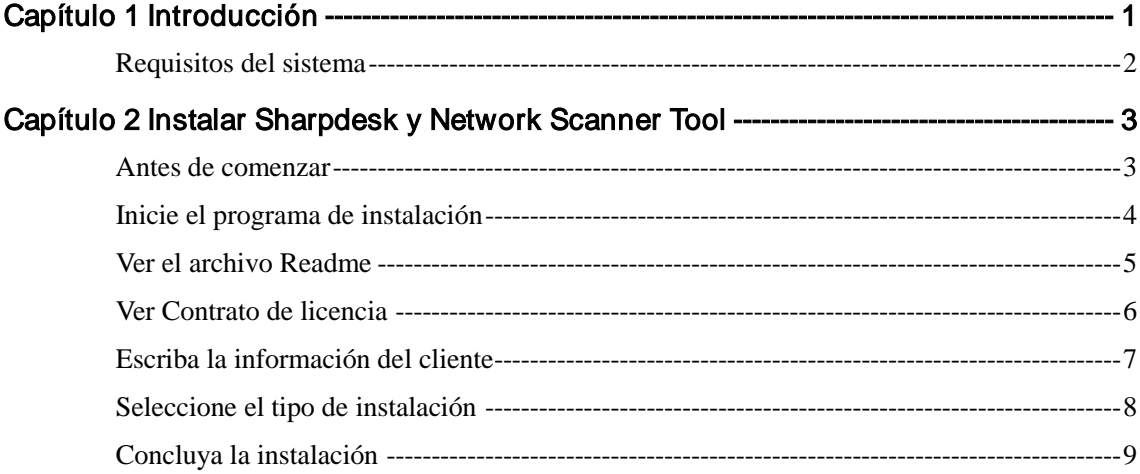

# Capítulo 1 Introducción

<span id="page-3-0"></span>Esta Guía de instalación describe los pasos necesarios para instalar, activar y configurar Sharpdesk, Composer y Network Scanner Tool. Network Scanner Tool permite al PC recibir imágenes digitalizadas desde periféricos multifuncionales de SHARP. Sharpdesk ayuda a utilizar imágenes digitalizadas y documentos existentes en su PC.

Nota: A partir de ahora, en este documento, el término "escáner" equivale a "periférico multifunctional Sharp".

Una vez que se ha instalado y configurado Sharpdesk, Composer y Network Scanner Tool, la función "Digitalizar a escritorio" desde el escáner al PC queda lista para utilizarse.

Nota: Antes de configurar Network Scanner Tool, deberá completar la instalación del escáner, la cual debe realizarse en línea. Para más información, consulte el manual impreso incluido en el kit de expansión del Escáner de Red.

## <span id="page-4-0"></span>Requisitos del sistema

Para que sea posible instalar y usar Sharpdesk, Composer y Network Scanner Tool correctamente, el sistema debe cumplir con los siguientes requisitos mínimos:

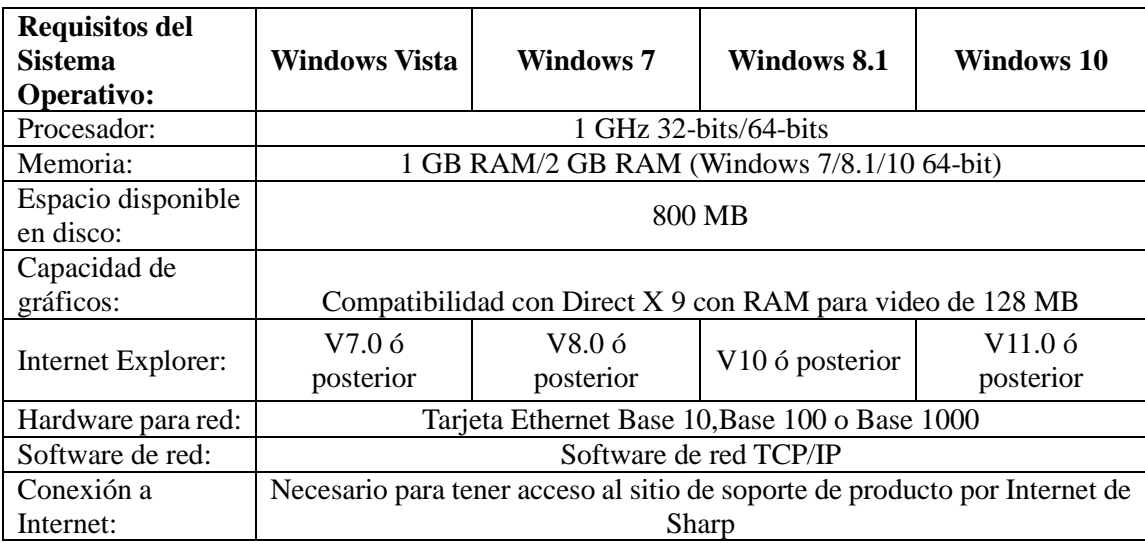

# <span id="page-5-0"></span>Capítulo 2 Instalar Sharpdesk y Network Scanner Tool

#### <span id="page-5-1"></span>Antes de comenzar

Compruebe que el PC cumple con los requisitos mínimos de sistema para Sharpdesk, Composer y Network Scanner Tool descritos en esta Guía de instalación.

El archivo ReadMe (Léame) en su idioma está situado en el directorio raíz del CD-ROM. Este archivo contiene la información más reciente acerca de los programas de aplicación.

Antes de iniciar la instalación, cierre todas las aplicaciones y/o programas residentes que se estén ejecutando en el equipo.

#### <span id="page-6-0"></span>Inicie el programa de instalación

Inserte el CD-ROM en la unidad de CD-ROM.

La instalación de Sharpdesk se iniciará automáticamente. Si no se inicia, seleccione "Ejecutar" en el menú Inicio y escriba "R:\Sharpdesk\setup.exe" (sustituya la letra "R" por la letra que corresponde a la unidad de CD-ROM de su equipo) y haga clic en "Aceptar".

En Windows 8.1, para seleccionar "Ejecutar", haga clic con el botón derecho del ratón en la pantalla Inicio y seleccione "Todas las aplicaciones" en la aplicación.

Nota: En caso de que haya descargado Sharpdesk desde el sitio web de SHARP, ejecute "setup.exe" desde el Sharpdesk descargado.

Si tiene una edición internacional, la pantalla de inicio aparecerá después de que seleccione un idioma.

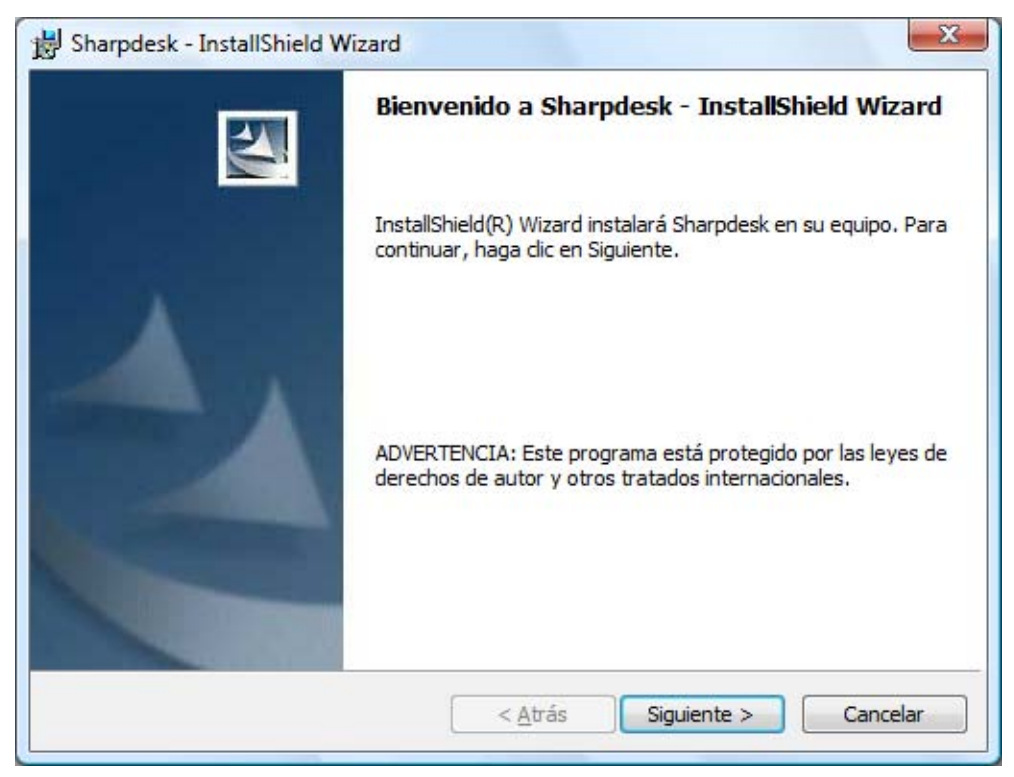

Haga clic en el botón "Siguiente" para continuar con la instalación.

#### <span id="page-7-0"></span>Ver el archivo Readme

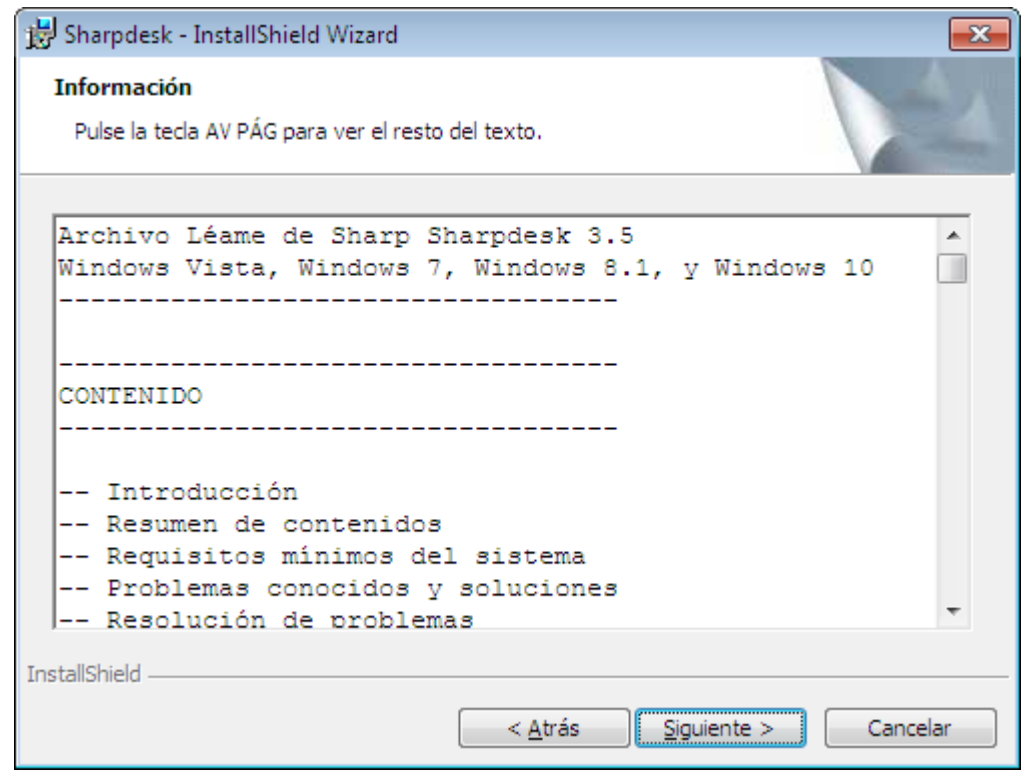

Haga clic en el botón "Siguiente" para continuar con la instalación.

#### <span id="page-8-0"></span>Ver Contrato de licencia

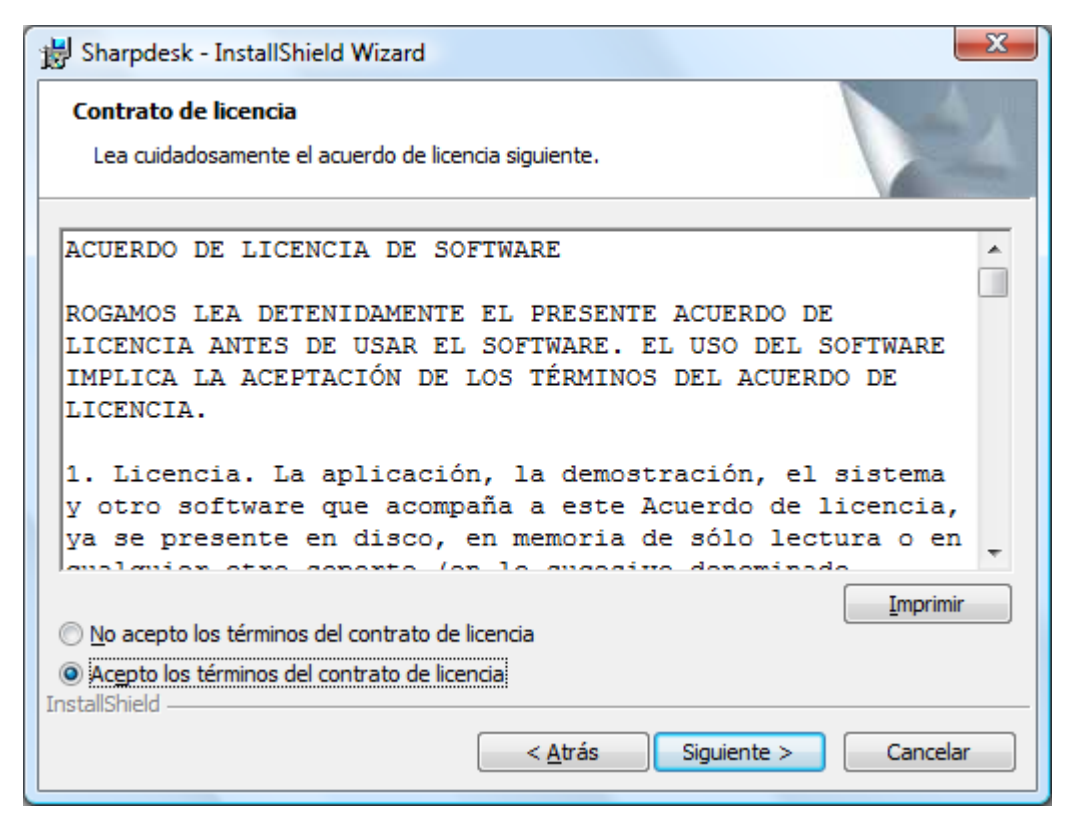

Haga clic en el botón circular "Acepto los términos del contrato de licencia" y haga clic en el botón "Siguiente" para continuar con la instalación. Si no acepta los términos de la licencia, tal vez no pueda instalar Sharpdesk.

#### <span id="page-9-0"></span>Escriba la información del cliente

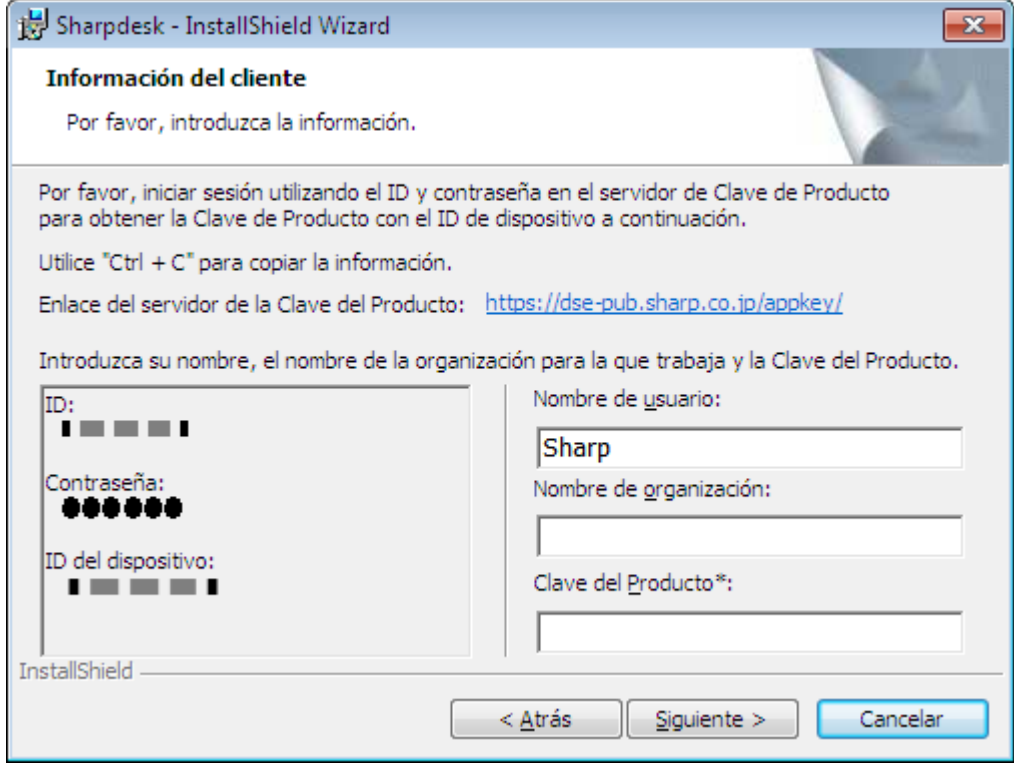

Escriba su nombre y el nombre de su compañía u organización.

Introduzca la Clave del Producto, emitida por el servidor de la Clave del Producto.

Nota: Consulte la Guía de obtención de la Clave del Producto para generar la Clave del Producto.

Haga clic en el botón "Siguiente" para continuar con la instalación.

### <span id="page-10-0"></span>Seleccione el tipo de instalación

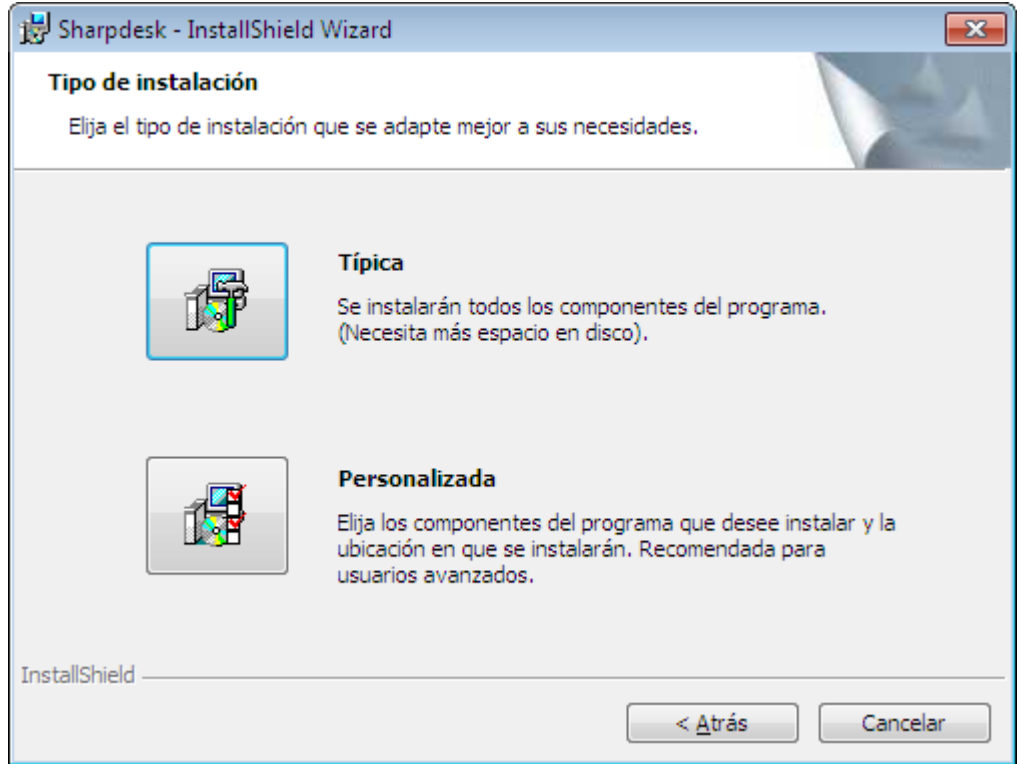

Haga clic en "Típica" si desea instalar Sharpdesk, Composer y Network Scanner Tool a la vez en la carpeta predeterminada "C\Archivos de Programa\Sharp\Sharpdesk" y los archivos de datos de Sharpdesk en la carpeta predeterminada

"C\Usuarios\<NombreUsuario>\Documentos\Sharpdesk Desktop".

Haga clic en "Personalizada" si desea elegir las aplicaciones que se instalarán o dónde se deben instalar. Puede instalar Sharpdesk, Composer o Network Scanner Tool separadamente si así lo desea.

# <span id="page-11-0"></span>Concluya la instalación

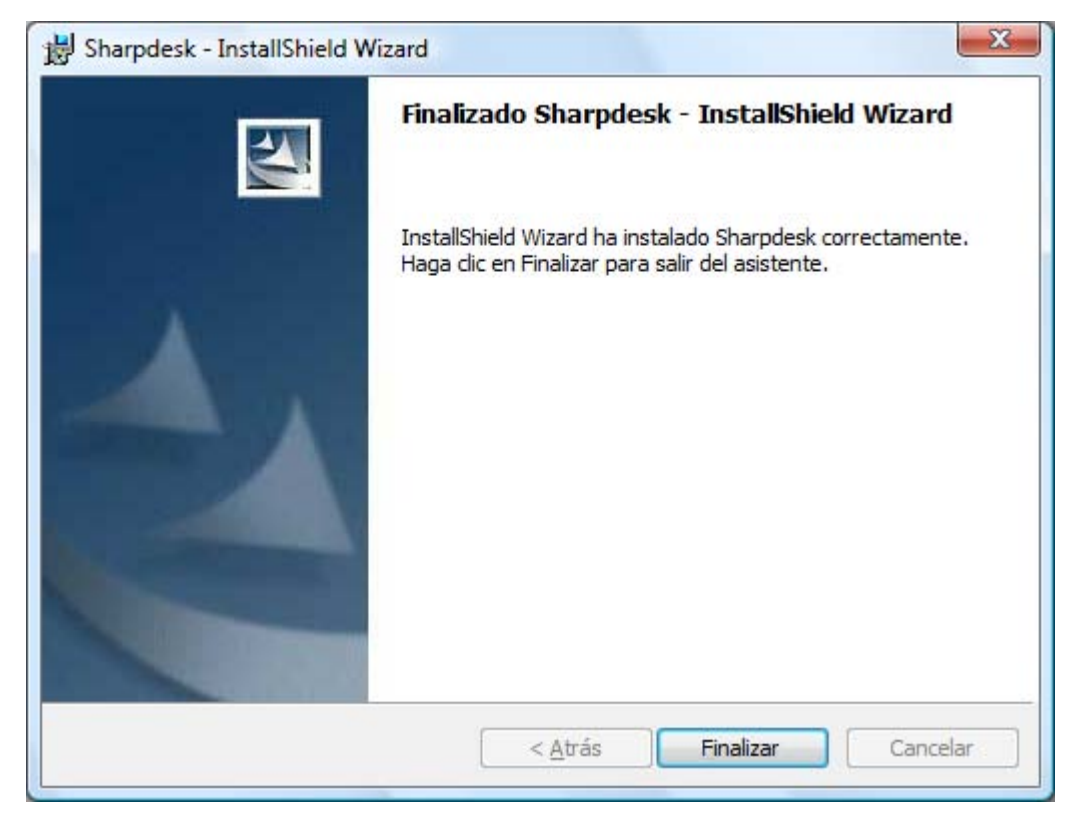

Cuando finalice la instalación de Sharpdesk, aparecerá el siguiente diálogo.